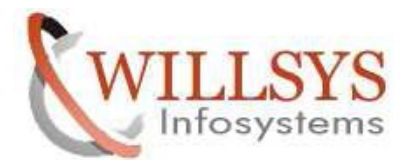

#### **APPLIES TO:**

WORK PROCESS TERMINATION THROUGH SM50

#### **SUMMARY:**

This article explains how to Perform the WORK PROCESS TERMINATION THROUGH SM50.

#### **AUTHOR:**

K.VENKATA RAMU**.** 

#### **COMPANY:**

WILLSYS INFOSYSTEMS Pvt. Ltd.,

#### **CREATED ON:**

 $10^{th}$  Feb 2015.

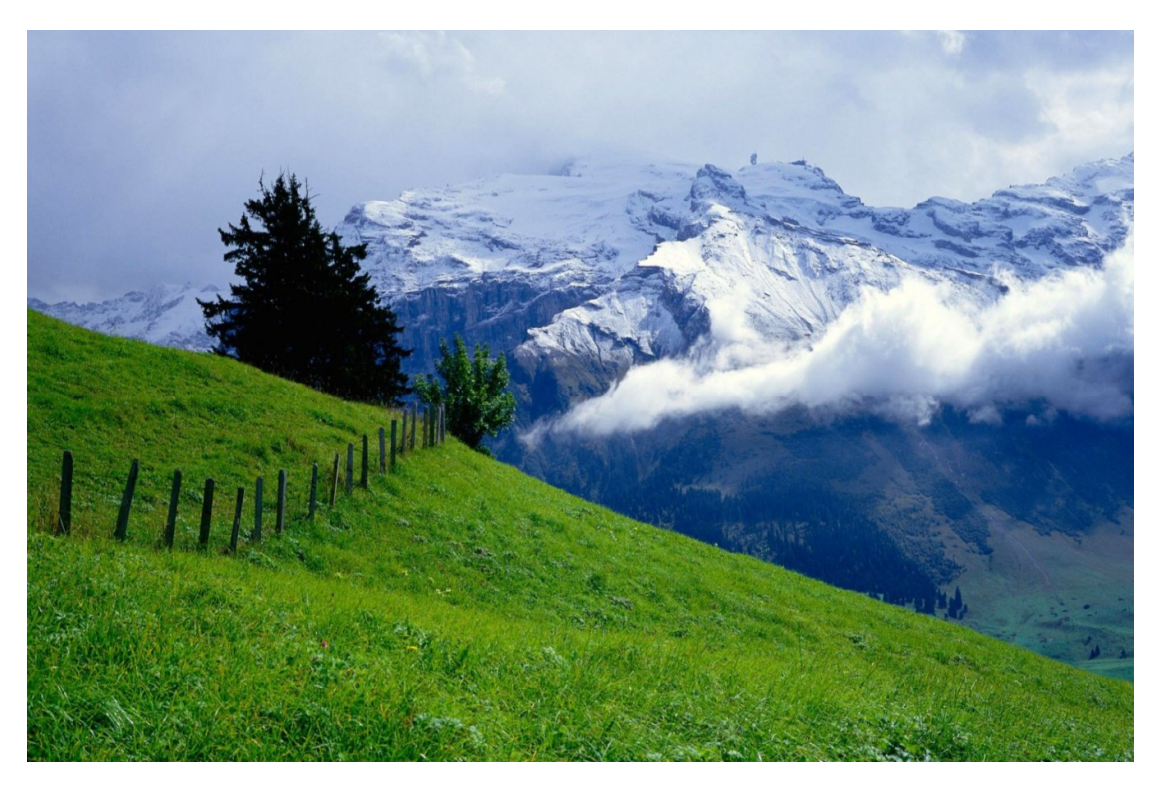

**P a g e 1 of 6**

**http://sapway.com and http://willsys.net** are sponsored sites of Willsys Infosystems

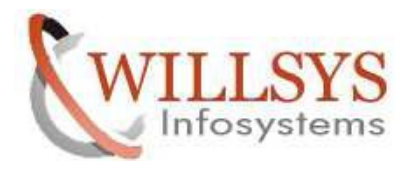

# **WORK PROCESS TERMINATION THROUGH SM 50**

- $\triangleright$  Log on to any client in the appropriate SAP system.
- Check the work processes in T Code **SM50/SM66** which particular user's work process needs to be killed.
- Use T Code **SM04** and select **Sessions** button to end all the sessions of the selected user.

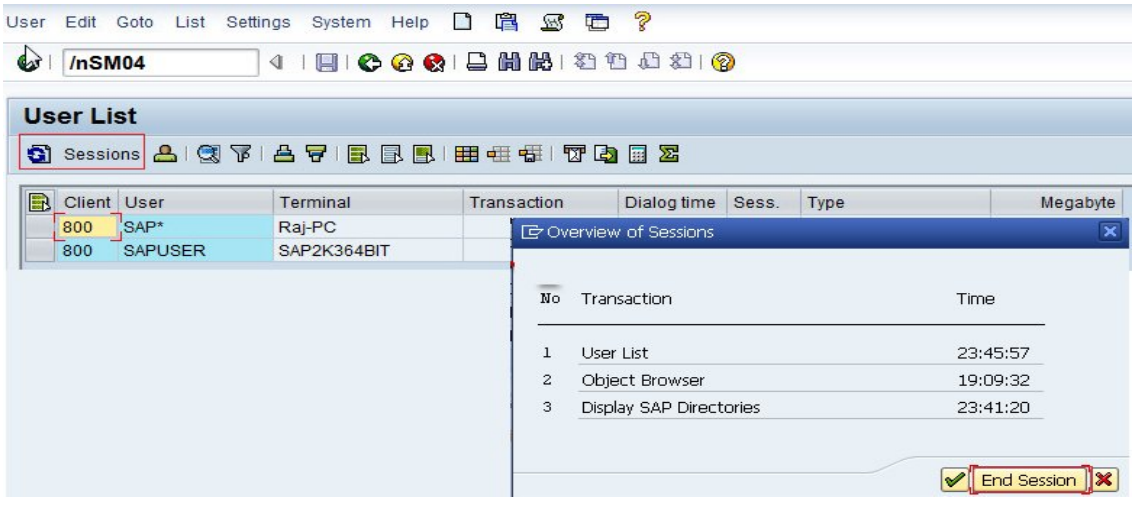

a) Kill the process **without Core** Option:

oSelect the work process which is in running state or hung state

**oClick on Process menu→Cancel without Core** Option

## **P a g e 2 of 6**

**http://sapway.com and http://willsys.net** are sponsored sites of Willsys Infosystems

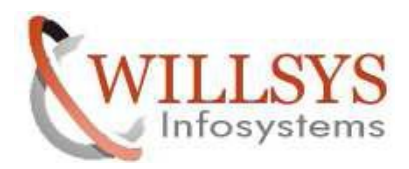

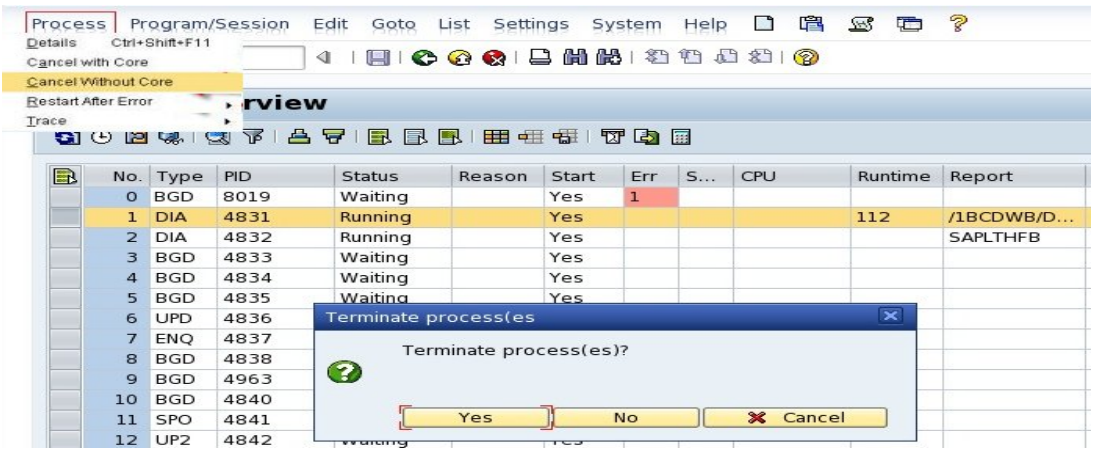

- o The process gets terminated and the information is displayed in T Code-**SM21**
- b)Kill the process **with Core** Option:

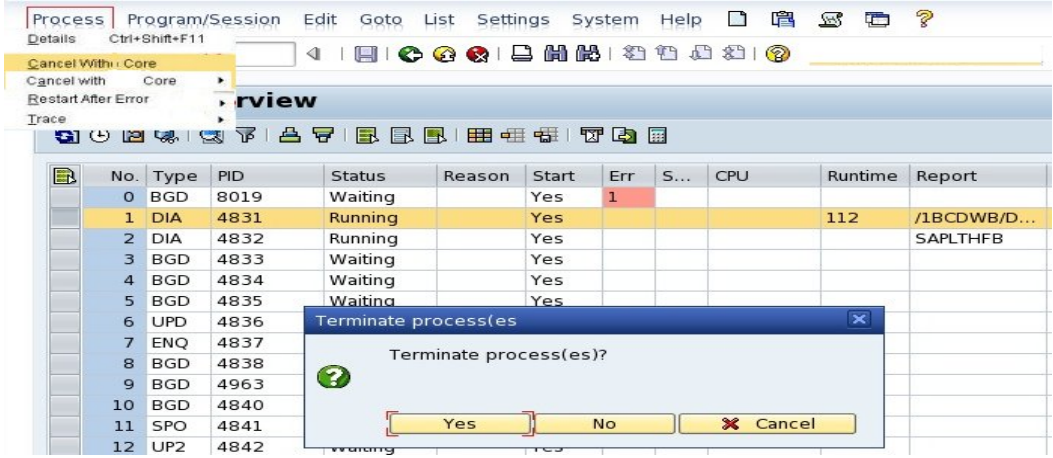

- o In this case, the process gets terminated but still reflects in T Code **SM50.**
- o Now check the terminated information inT Code **SM21**

**P a g e 3 of 6**

**http://sapway.com and http://willsys.net** are sponsored sites of Willsys Infosystems

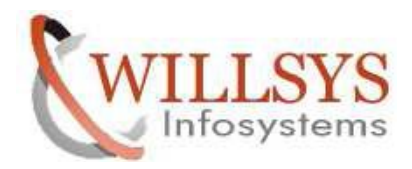

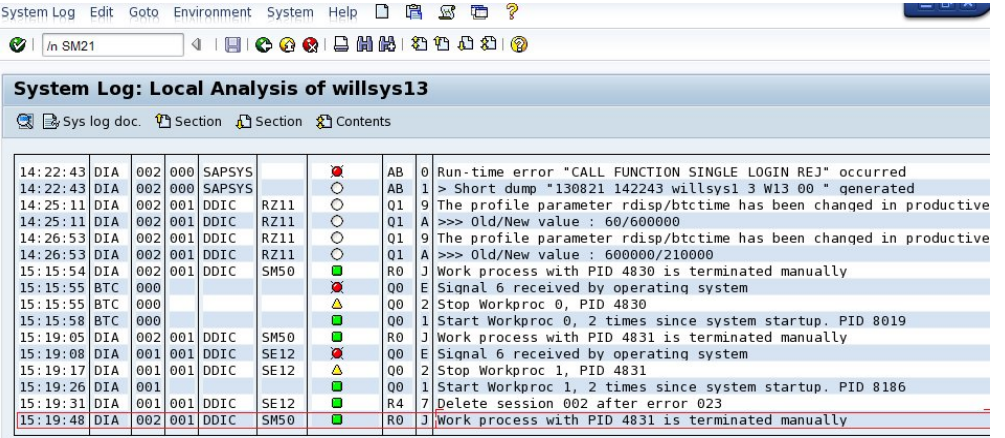

By clicking on the selected log, the below screen displays.

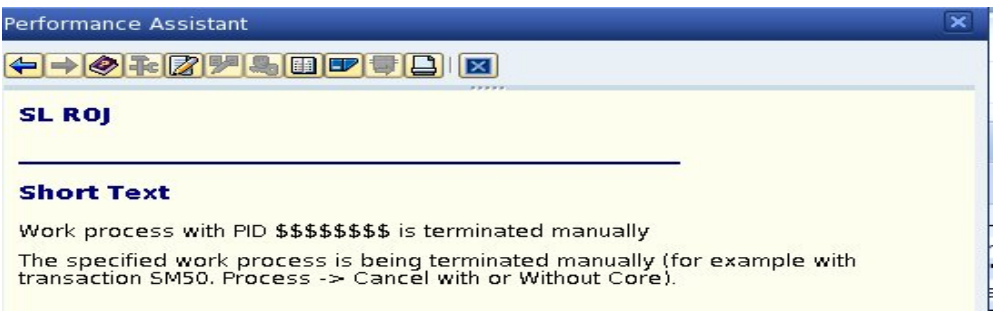

o check the terminated information in another T Code – **ST11** and that info

appears for seconds only.

#### **P a g e 4 of 6**

**http://sapway.com and http://willsys.net** are sponsored sites of Willsys Infosystems

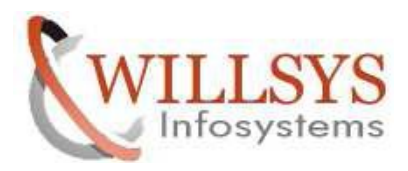

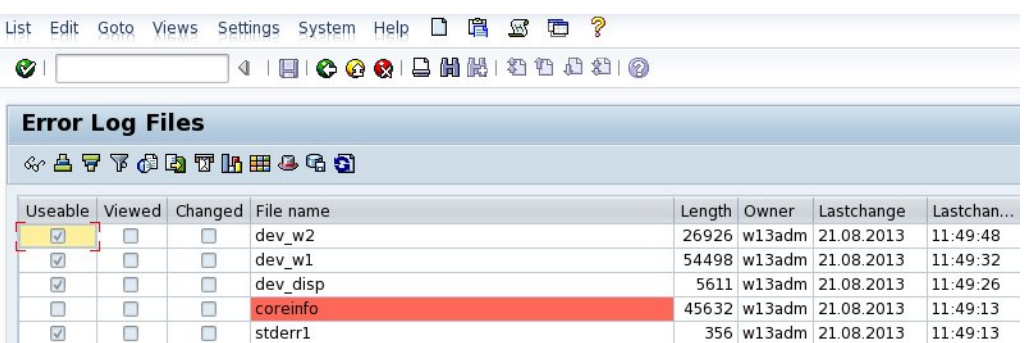

# **NOTE :**

- 1. If killing the process via the SAP instance fails, you will need to kill it from the Operating system level. Identify the PID of the work processes enter a **kill -9** from a Linux command prompt.
- 2. Incase of Windows, you can do it from **Windows Task manager.**

### **P a g e 5 of 6**

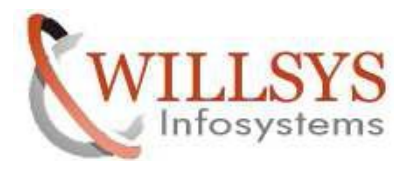

# Related Content**:**

http://service.sap.com http://support.sap.com www.help.sap.com www.sdn.sap.com/irj/sdn/index.

# Disclaimer and Liability Notice:

WILLSYS will not be held liable for any damages caused by using or misusing the information, code or methods suggested in this document, and anyone using these methods does so at his/her own risk.

WILLSYS offers no guarantees and assumes no responsibility or liability of any type with respect to the content of this technical article or code sample, including any liability resulting from incompatibility between the content within this document and the materials and services offered by WILLSYS. You agree that you will not hold, or seek to hold, WILLSYS responsible or liable with respect to the content of this document.

#### **P a g e 6 of 6**